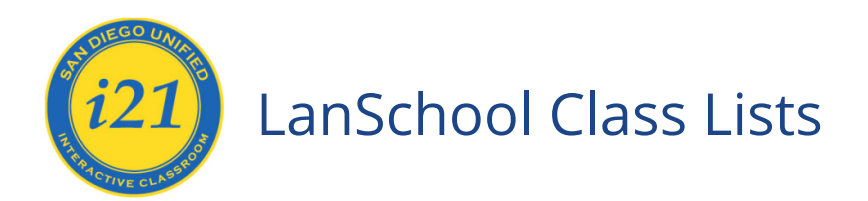

## **Install the Current LanSchool Teacher Software**

- Using Run Advertised Programs on Windows 7 (x200, x201, x220, x230) and Windows 8 (Twists): <https://safari.sandi.net/?g=6fcc7402-9d6a-11e2-bff0-842b2b6534b8>
- Using the Software Center on Windows 8.1 (YOGAs and YOGA 260s): <https://safari.sandi.net/?g=8f4380e6-58d8-11e4-b1a0-842b2b6535a1>

# **Set the Teacher Channel**

- 1. Select your school from the list
- 2. Select your room number
- 3. Click "**Set LANSchool Channel**"

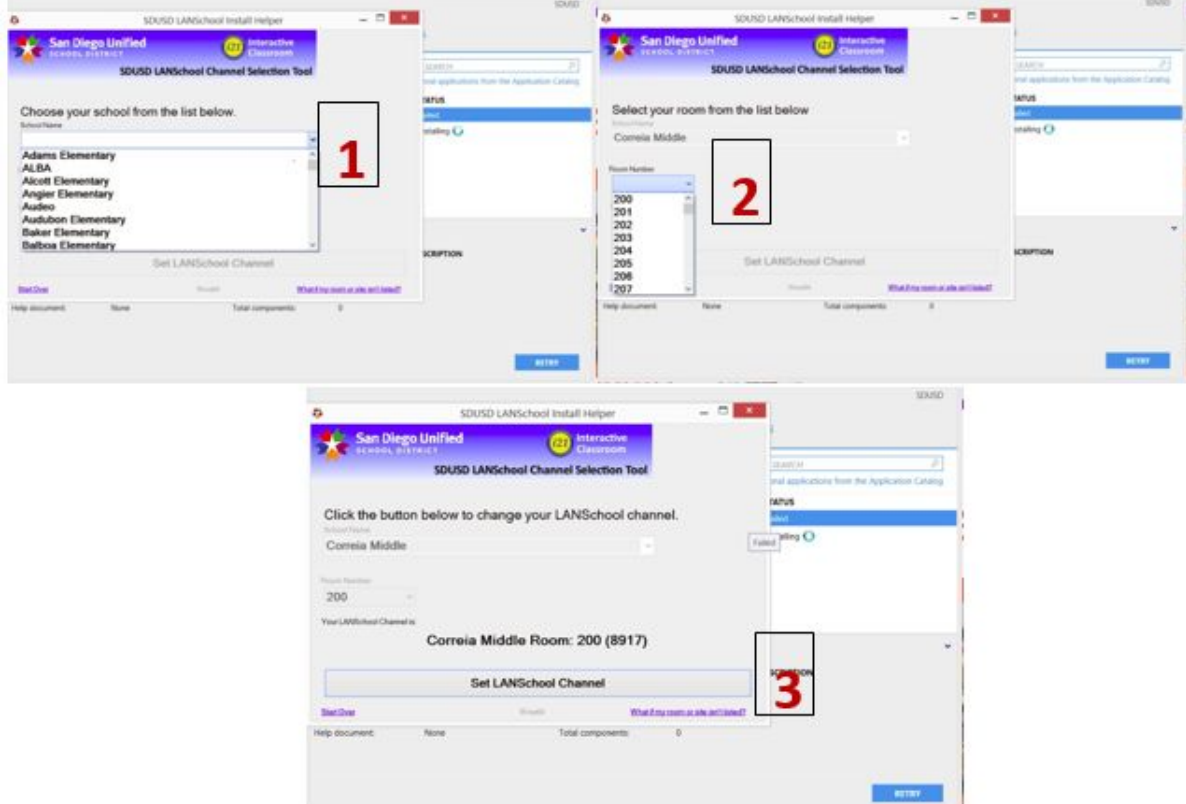

**NOTE: Your LANSchool software will not successfully install if you do not complete this process. Once the channel is selected, the software will reflect a "Successful" install.**

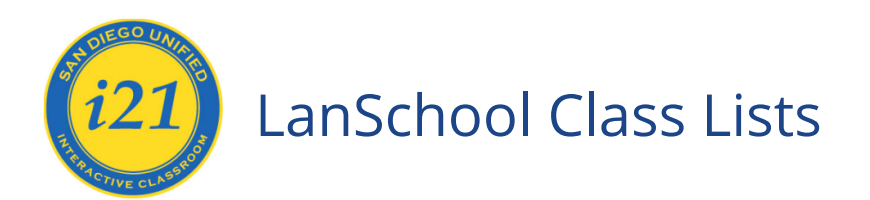

## **Loading and Dismissing a Class List:**

#### **Part 1: Loading a Class**

*Note: Dynamic Class Lists can be accessed only when logged in with your district ID and password. Also, for teachers, in a job share, the Lead Teacher (according to PowerSchool) can access the Dynamic Class Lists. The Job Share partner (according to PowerSchool) will use [these instructions](https://docs.google.com/a/sandi.net/document/d/1qXgwbXKje5aWrkYb6b-5_vURcuMVa9YuefrpertyFmY/edit?usp=sharing) to create class lists.*

1) Click the Class List button on the toolbar (or choose **Administer>One to One** from the menu).

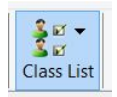

- 2) Select **"Load Dynamic Class List."** (Dynamic Class Lists require Lanschool version 7.6 or higher) *Note: Dynamic Class Lists will only work if the teacher is logged in to the computer with their district ID and password.*
- 3) Select the class you wish to load (Note: Class names begin with class period). Student ID numbers will appear in the "**Students In Selected Class**" column.

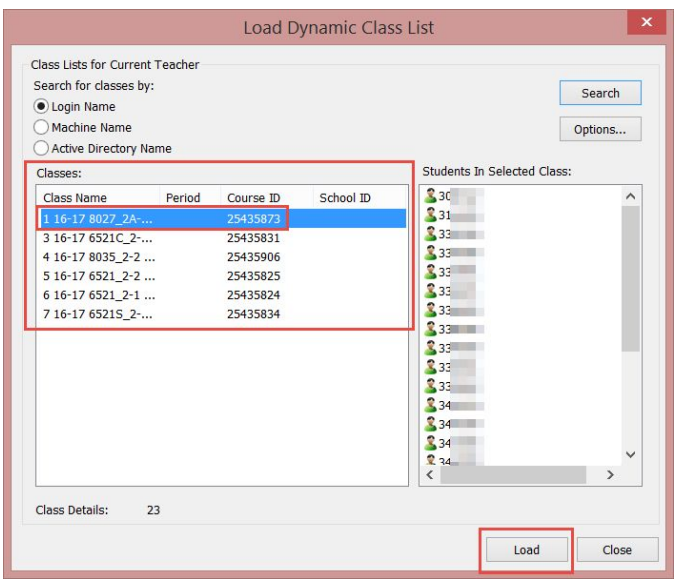

4) Click the **"Load"** button.

#### **Part 2: Dismissing a Class:**

1) Be sure **to dismiss the class at the end of your period** by going to **Class List> Dismiss Current Class**.

a. If you don't do this, the next teacher won't be able to see those students in LanSchool because you will still be controlling them, and only one teacher can control a device at a time.

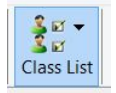

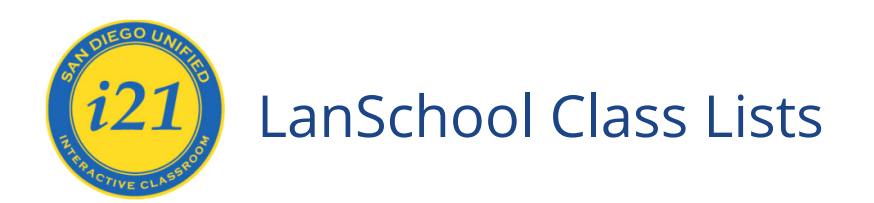

### *Troubleshooting Tips*

If you cannot see all student devices:

- a) Make sure the device is on the I21 WIRELESS network.
- b) Make sure that you are NOT connected to an Ethernet cable.
- c) Make sure the student has been "Dismissed" by the prior teacher.
- d) Restart the computer.

#### *Note for Chromebooks:*

Monitoring Chromebooks via LanSchool provides all of the functionality as does monitoring Windows computers **except** for the following:

- Cannot remote control the Chromebook
- Cannot send or collect files from the Chromebook
- Cannot block applications on the Chromebook